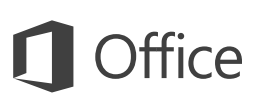

## Úvodní příručka

Ještě PowerPoint 2016 neznáte? Tento průvodce vám pomůže naučit se základy.

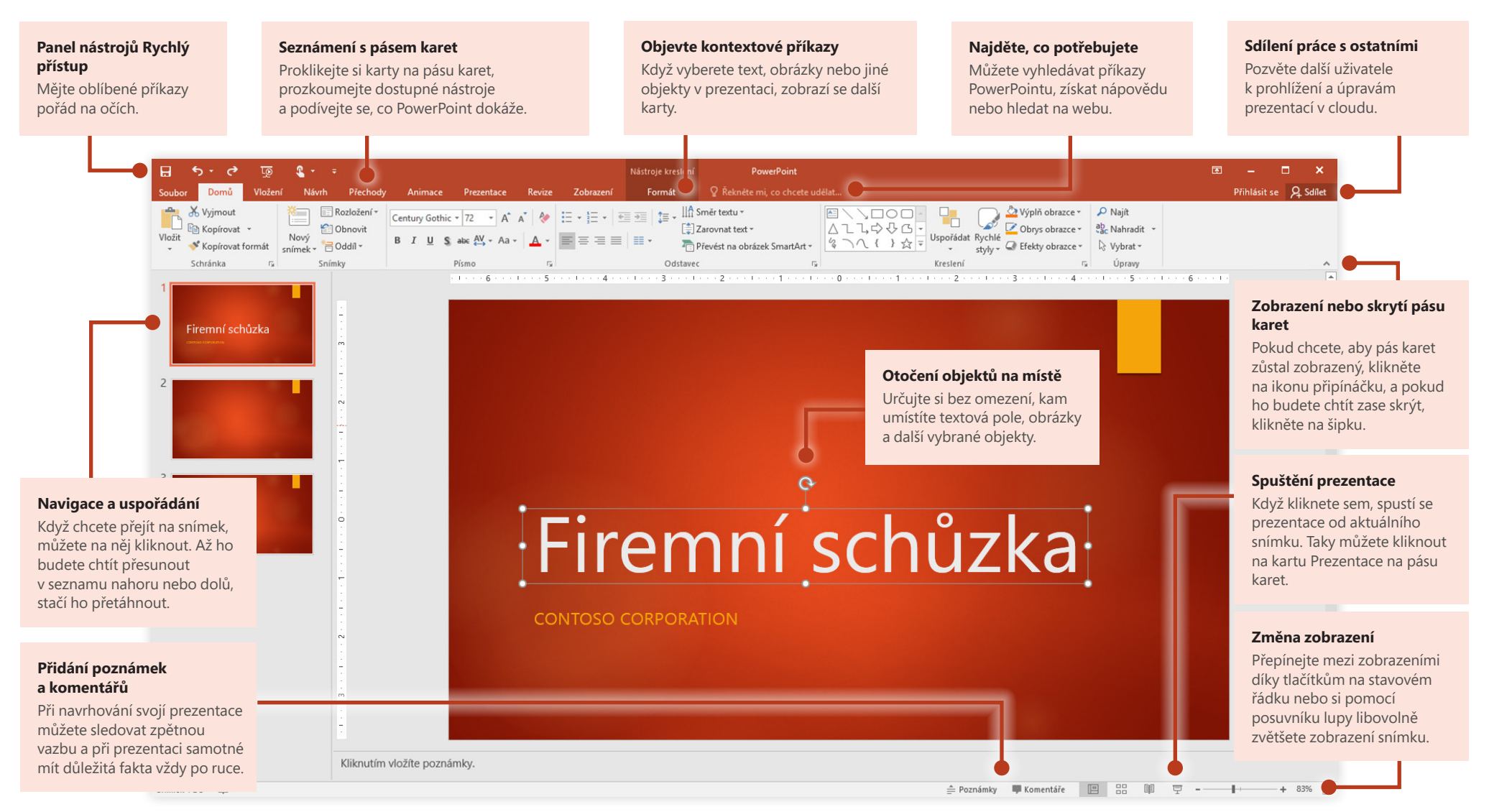

**Microsoft** 

### Začněte tvořit

Začněte s **prázdnou prezentací** a hned se můžete pustit do práce. Nebo si ušetřete spoustu času výběrem šablony, která je nejblíž tomu, co potřebujete, a tu si upravte. Klikněte na **Soubor** > **Nový** a pak vyberte nebo vyhledejte šablonu, kterou chcete.

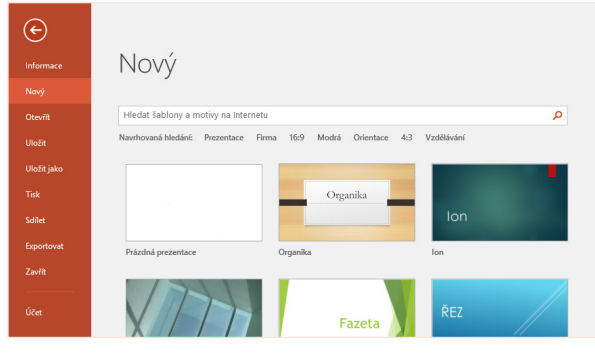

#### Zůstaňte ve spojení

Potřebujete pracovat na cestách a na různých zařízeních? Klikněte na **Soubor** > **Účet**, přihlaste se a získejte tak přístup k naposledy použitým souborům kdekoliv a na jakémkoliv zařízení díky dokonalé integraci mezi Office, OneDrivem, OneDrivem pro firmy a SharePointem.

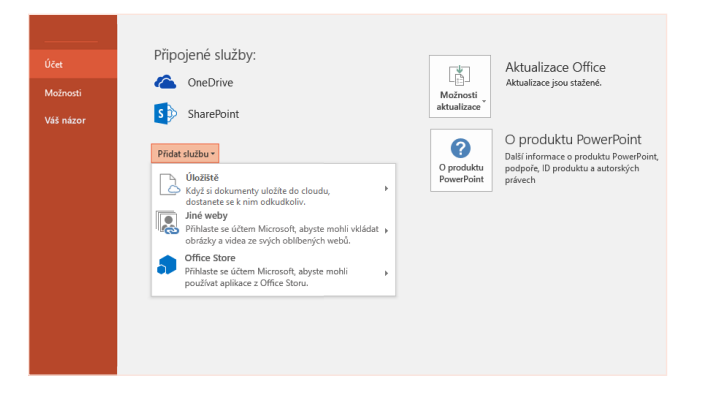

## Vyhledávání naposledy použitých souborů

Ať už pracujete se soubory uloženými na místním pevném disku počítače, nebo využíváte různé cloudové služby, kliknutím na **Soubor** > **Otevřít** se dostanete na svoje naposledy otevřené prezentace a všechny soubory, které jste si připnuli na seznam.

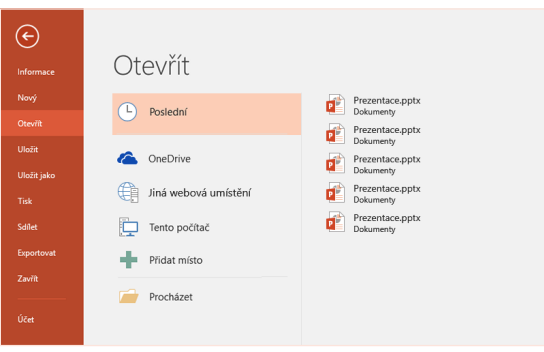

## Sdílení práce s ostatními

Pokud chcete pozvat jiné lidi, aby mohli zobrazovat a upravovat vaše prezentace v cloudu, klikněte v pravém horním rohu okna aplikace na tlačítko **Sdílet**. V podokně **sdílení**, které se otevře, můžete získat odkaz ke sdílení nebo posílat pozvánky lidem, které vyberete.

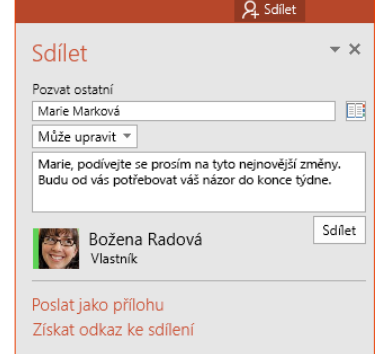

## ffice

## Nechte se inspirovat při práci

Jste v časové tísni nebo vám chybí inspirace? PowerPoint vám může na základě přidaného obsahu vytvořit skvělé snímky. Vložte obrázek na aktuální snímek a potom v podokně úloh **Návrhy designu** klikněte na preferované rozložení.

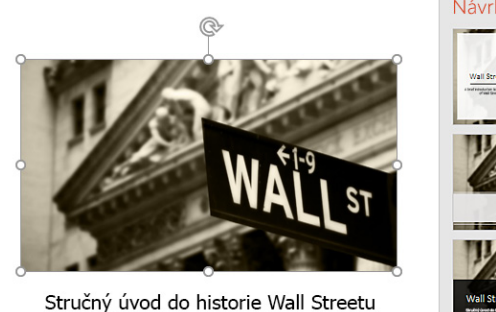

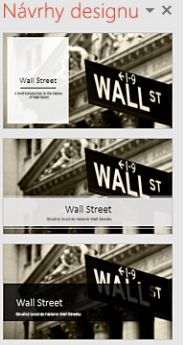

### Přesné formátování obrazců

Vybraný obrázek, obrazec nebo objekt můžete přesně naformátovat díky komplexním nástrojům, které jsou dostupné v podokně úloh **Formát obrazce**. Pokud ho chcete zobrazit, klikněte na kartu **Domů** a pak klikněte na malou šipku v pravém dolním rohu skupiny **Kreslení** na pásu karet.

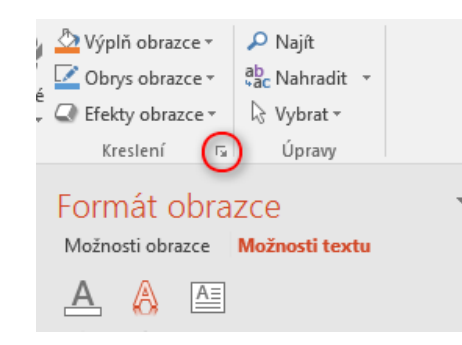

## Morfing obrázků a objektů

Novinkou v PowerPointu 2016 je **Morfing**, nový, filmový efekt, který vytváří plynulé, animované přechody sledováním a posouváním obrázků a dalších objektů napříč snímky v prezentaci.

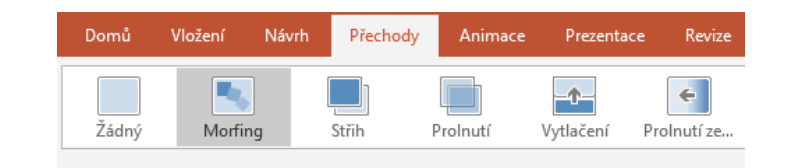

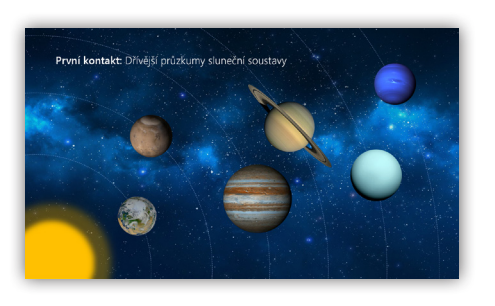

Vytvořte nový snímek a pak přidejte veškerý text a všechny obrázky nebo objekty, které chcete. Tento první snímek označuje umístění objektů na začátku přechodu.

Pak klikněte pravým tlačítkem myši na miniaturu snímku a klikněte na **Duplikovat snímek**.

Na zkopírovaném snímku přesuňte podle potřeby text a obrázky nebo objekty (nebo změňte jejich velikost). Například můžete položku zvýraznit tím, že ji zvětšíte, nebo můžete různé věci zarovnat a přidat k nim popis. Na tomto druhém snímku je vidět umístění objektů na konci přechodu.

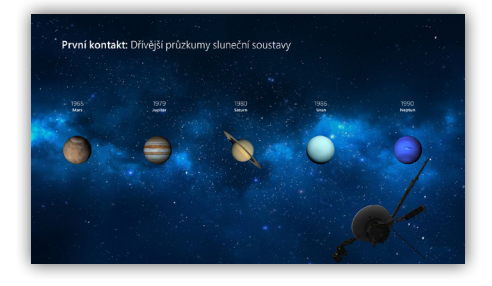

Pokud chcete efekt použít, vyberte obě miniatury snímků, klikněte na pásu karet na kartu **Přechody** a potom klikněte na **Morfing**. PowerPoint sleduje objekty na obou snímcích a při zobrazení efektu potom animuje jejich velikost a pozici.

Když budete chtít zobrazit náhled efektu, klikněte na na kartě **Přechody** na pásu karet na **Náhled**. Pokud si budete chtít tento efekt přizpůsobit, klikněte na kartě **Přechody** na **Možnosti efektu**.

## Najděte, co potřebujete

Zadáním klíčového slova nebo slovního spojení do vyhledávacího pole **Řekněte mi, co chcete udělat** na pásu karet můžete rychle najít powerpointové funkce a příkazy, které hledáte, prohledávat obsah **nápovědy** nebo získat další informace online.

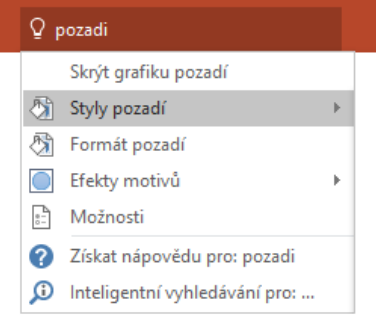

## Stažení dalších úvodních příruček

PowerPoint 2016 je jenom jednou z nově navržených aplikací v Office 2016. Bezplatné úvodní příručky k ostatním novým verzím vašich oblíbených aplikací si můžete stáhnout z **<http://aka.ms/office-2016-guides>**.

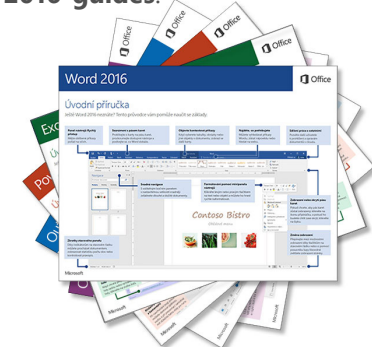

## Vyhledání relevantních informací

Díky **inteligentnímu vyhledávání** dokáže PowerPoint vyhledávat na internetu relevantní informace pro definování slov, frází a konceptů. Z výsledků vyhledávání, které se zobrazují v podokně úloh, můžete získat užitečný kontext pro nápady, které sdílíte v prezentacích.

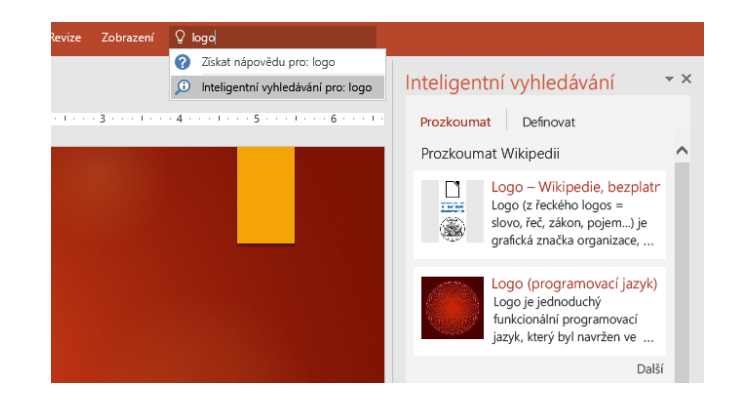

## Další kroky v PowerPointu

#### **Co je nového v Office 2016**

Prozkoumejte nové a vylepšené funkce v PowerPointu 2016 a dalších aplikacích v Office 2016. Další informace najdete na **<http://aka.ms/office-2016-whatsnew>**.

#### **Získejte bezplatná školení, výukové programy a videa pro Office 2016**

Jste připravení ponořit se hlouběji do funkcí a možností, které PowerPoint 2016 nabízí? Navštivte **<http://aka.ms/office-2016-training>**, kde můžete prozkoumat možnosti našich bezplatných školení.

#### **Pošlete nám svůj názor**

Líbí se vám PowerPoint 2016? Máte nápad na zlepšení, o kterém byste nám chtěli říct? V nabídce **Soubor** klikněte na **Váš názor** a pak podle pokynů pošlete svoje návrhy přímo produktovému týmu PowerPointu. Děkujeme!